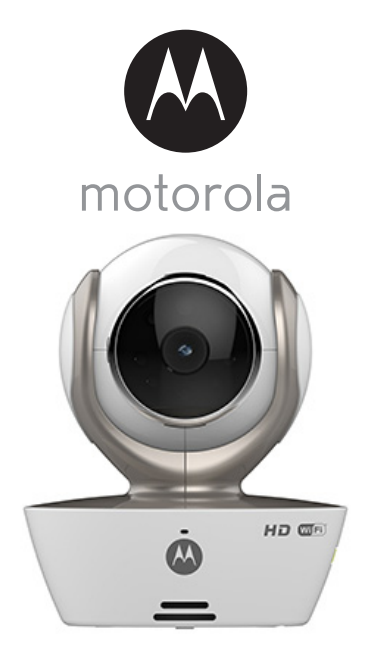

# Руководство пользователя

Цифровая Видеокамера с возможностью удаленного просмотра видео через Интернет

Модель: MBP85CONNECT

# *Добро пожаловать...*

#### *в руководство по использованию устройства Motorola для видеонаблюдения за детьми!*

Благодарим Вас за приобретение новой домашней Wi-Fi® видеокамеры Motorola.

Если Вы хотите лично контролировать происходящее в Ваше отсутсвие, то это решение - для Вас! Теперь Вы можете наблюдать за вашими детьми, домашними животными или собственностью при помощи этой простой в употреблении системы. Вы можете установить приложение для камеры на Ваш iPhone®/iPad® или устройство с операционной системой Android™ и просматривать потоковое видео с камеры на Вашем компьютере или ноутбуке, а также устройстве с ОС Android™ или iPhone®/iPad®.

Пожалуйста, сохраняйте оригинальную квитанцию с датой продажи. Для гарантийного обслуживания Вашего продукта Motorola, Вам необходимо будет предоставить копию вашего чека для подтверждения состояния гарантии. Для гарантийного обслуживания регистрация не требуется.

По всем вопросам, связанным с работой устройства, условиями гарантийного обслуживания, технической поддержкой и другими вопросами Вы можете обратиться в службу поддержки клиентов по телефону:

+7 (800) 707 – 07 – 81

Данное руководство пользователя содержит всю необходимую информацию для наиболее полноценного использования Вашего устройства. Пожалуйста, прочитайте инструкции по безопасности на страницах 5 - 6 перед началом эксплуатации.

#### **Комплектация**

- $1 \times$  Wi-Fi $^{\circledR}$  видеокамера
- 1 x Адаптер электропитания
- 1 х Руководство пользователя
- 1 x Краткое руководство пользователя

### *Обзор Вашей видеокамеры*

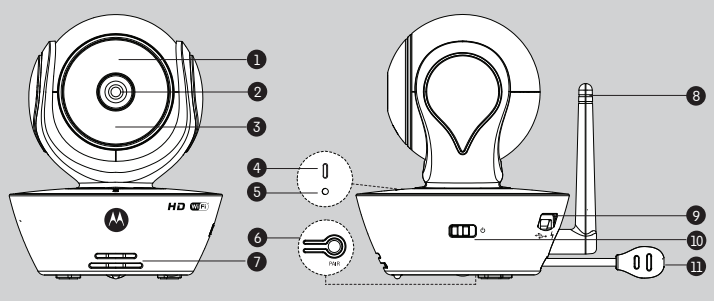

- **1.** Датчик света (для ночного режима обнаружения)
- **2.** Объектив камеры
- **3.** Инфракрасные светодиоды (для ночного видения)
- **4.** Питание / Индикатор состояния
- **6.** Динамик
- **7.** Выключатель электропитания
- **8.** Micro разъем USB
- **9.** Антенна
- **10.** Температурный датчик
- **11.** ПАРА Кнопка

**5.** Микрофон

### **Важные рекомендации по установке Wi-Fi® камеры**

- Использование других устройств, работающих на частоте 2,4 ГГц, например, беспроводных сетей, систем Bluetooth™ или микроволновых печей, может вызывать помехи в работе данной камеры. Устанавливайте Wi-Fi® камеру на расстоянии от данных устройств, или отключите их, если они создают помехи.
- Убедитесь, что камера располагается в зоне хорошего сигнала Wi-Fi® сети.

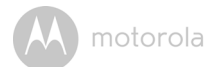

## **Содержание**

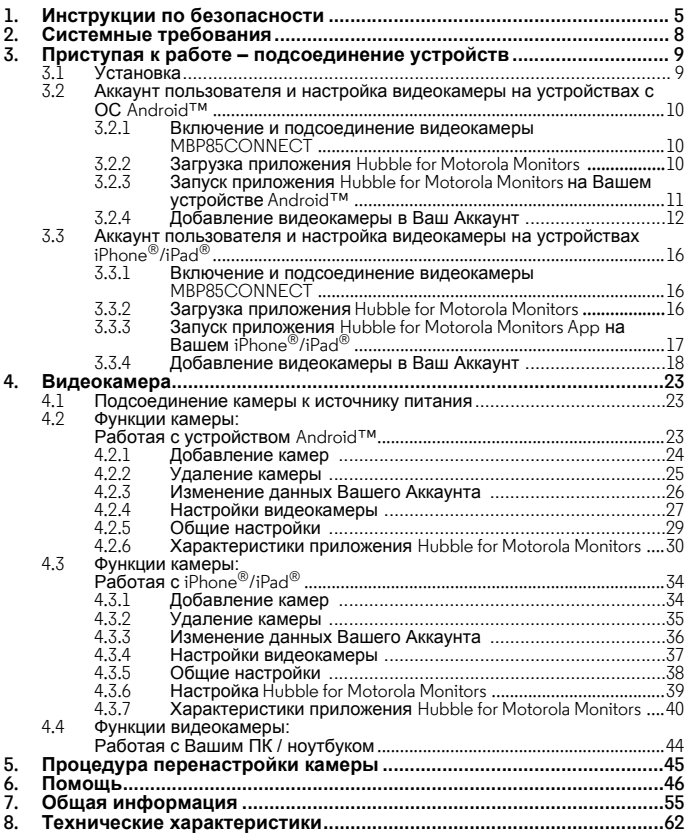

**РУССКИЙ**

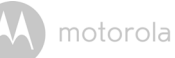

# <span id="page-4-0"></span>*1. Инструкции по безопасности* **ВНИМАНИЕ:**

**ОПАСНОСТЬ УДУШЕНИЯ — если данная камера используется для наблюдения за новорожденными или детьми, размещайте видеокамеру и кабель адаптера питания на расстоянии не менее 1 метра от детской кроватки и вне пределов досягаемости ребенка. Запрещается размещать камеру или кабель рядом или внутри детской кроватки.**

**Закрепите кабель вне пределов досягаемости ребенка. Запрещается применять удлинители для адаптера питания. Используйте только адаптеры питания, входящие в поставляемую комплектацию.** 

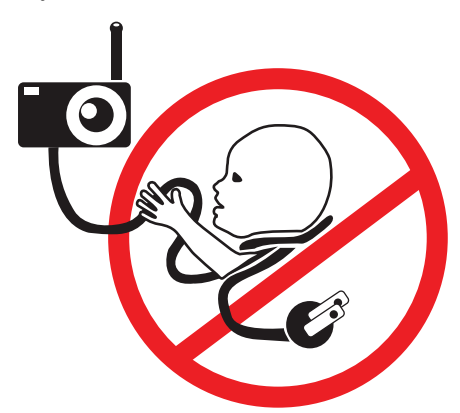

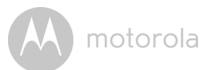

### **ПОДГОТОВКА И ИСПОЛЬЗОВАНИЕ Wi-Fi® ВИДЕОКАМЕРЫ:**

- **Определите для видеокамеры место, которое обеспечит наилучший угол обзора для наблюдения за ребенком в кроватке.**
- **Установите видеокамеру на ровной поверхности, например на комоде, столе или полке, либо закрепите его на стене с помощью пазов под опорой.**
- **ЗАПРЕЩАЕТСЯ размещать камеру или кабель внутри детской кроватки.**

#### *ПРЕДУПРЕЖДЕНИЕ*

*Данное устройство соответствует требованиям всех применимых стандартов и при правильной эксплуатации (в соответствии с настоящим руководством) является безопасным. Перед использованием устройства внимательно прочитайте инструкции, приведенные в настоящем руководстве.*

- Установка должна осуществляться только взрослыми. При установке изделия держите мелкие детали вне досягаемости детей
- Данное устройство не является игрушкой. Не разрешайте детям играться с ним.
- Данная  $W_i-F_i^{\circledR}$  видеокамера не заменяет наблюдение ответственного взрослого человека.
- Сохраните данное руководство пользователя для для использования в будущем.
- $\bullet$  Не накрывайте Wi-Fi® видеокамеру полотенцем или одеялом.
- Ознакомьтесь с функциями Wi-Fi® видеокамеры перед ее практическим применением.
- Не используйте Wi-Fi<sup>®</sup> видеокамеру рядом с водой.
- Не устанавливайте Wi- $F_i^{\circledR}$  видеокамеру рядом с источниками тепла.
- Не касайтесь контактов разъема острыми или металлическими предметами.

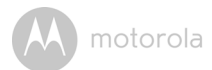

### <span id="page-7-0"></span>*2. Системные требования*

#### **Интернет-портал**

- Windows<sup>®</sup> 7
- $\cdot$  Mac OS<sup>®</sup> 10.7
- Chrome™ 24
- Internet Explorer<sup>®</sup> 9
- Safari $^{\circledR}$ 6
- Java™ 7
- Firefox $^{\circledR}$  18.0
- Adobe<sup>®</sup> Flash<sup>®</sup> Player 15.0

### **ОС Android™**

• Версия 4.2 и выше

### **iPhone®/iPad® iOS**

• Версия 7.0 и выше

#### **Высокоскоростной интернет доступ (Wi-Fi®)**

• С пропускной способностью загрузки как минимум 0,6 Мб/с на камеру (Вы можете проверить скорость Вашего интернет подключения на данном сайте: http://www.speedtest.net)

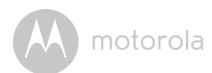

### *3. Приступая к работе – подсоединение устройств*

**Как это работает?**

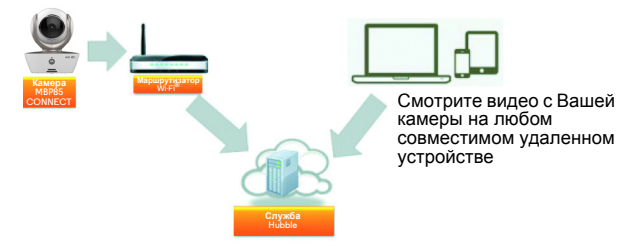

Когда пользователь пытается получить доступ к камере, наш безопасный сервер проводит аутентификацию личности пользователя, чтобы разрешить доступ к камере.

#### <span id="page-8-0"></span>**3.1 Установка**

Подключите камеру к адаптеру питания, а затем подключите его к подходящей розетке сети электропитания и убедитесь, что выключатель питания находится в положении ON. Камера должна находиться в пределах диапазона Wi-Fi® маршрутизатора, к которому Вы хотите подключиться. Убедитесь, что пароль маршрутизатора доступен для ввода в процессе настройки в приложении.

#### **Состояние светодиодных индикаторов:**

сопряжение и зеленым

- Состояние настройки /: Светодиод медленно мигает красным

- Подключение

не установлено: Индикатор медленно мигает красным - Подключение установлено: Индикатор постоянно горит зеленым

- Состояние готовности к подключению: Индикатор медленно мигает зеленым

**Заметка:** Настройка устройства возможна только через совместимый смартфон или планшет (настройка при помощи компьютера невозможна).

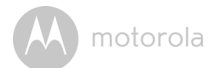

#### **3.2 Aккаунт пользователя и настройка видеокамеры на устройствах с ОС Android™**

#### *Вам понадобится:*

- Видеокамера MBP85CONNECT
- Адаптер электропитания MBP85CONNECT
- Устройство с ОС Android™ версии 4.2 и выше

#### <span id="page-9-0"></span>**3.2.1 Включение и подсоединение видеокамеры MBP85CONNECT**

- Подключите адаптер электропитания MBP85CONNECT в подходящую розетку, вставьте разъем адаптера в соответствующее гнездо видеокамеры MBP85CONNECT.
- Убедитесь, что кнопка включения / выключения находится в положении ВКЛ. (ON)
- После окончания загрузки камеры начинает мигать красный светодиод. Два звуковых сигнала означают, что камера готова к установке.

#### <span id="page-9-1"></span>**3.2.2 Загрузка приложения Hubble for Motorola Monitors**

- Зайдите в магазин Google Play™ и введите в поиске название приложения «Hubble for Motorola Monitors».
- Загрузите приложение Hubble for Motorola Monitors из магазина Google Play™ и установите его на устройстве Android™.

**РУССКИЙ**

**AndroidTM Android™**

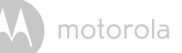

#### <span id="page-10-0"></span>**3.2.3 Запуск приложения Hubble for Motorola Monitors на Вашем устройстве Android™**

- Убедитесь, что Ваше устройство Android™ подключено к сети Wi-F
- Запустите Hubble for Motorola Monitors application и введите данные Вашего Aккаунта в Hubble for Motorola Monitors application, ознакомьтесь с условиями предоставления услуг, затем отметьте Я согласен с Условиями предоставления услуг «I agree to the Terms of Service» и нажмите **Создать (Create)**. (Рисунок A1)

**Заметка:** Если у Вас уже имеется Aккаунт в приложении Hubble for Motorola Monitors, выберите «**У вас уже есть Aккаунт?**» **(Already have an Account?)**, чтобы перейти к следующему шагу.

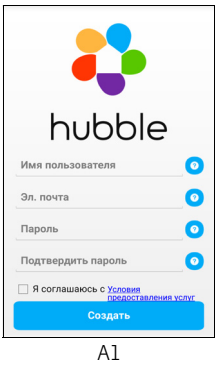

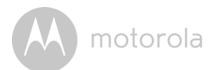

#### **3.2.4 Добавление видеокамеры в Ваш Aккаунт**

- Войдите в приложение при помощи созданного Aккаунта.
- Нажмите **Добавить камеру (Add Camera)**. (Рисунок A2)
- Нажмите **Продолжить (Continue)**. (Рисунок A3)

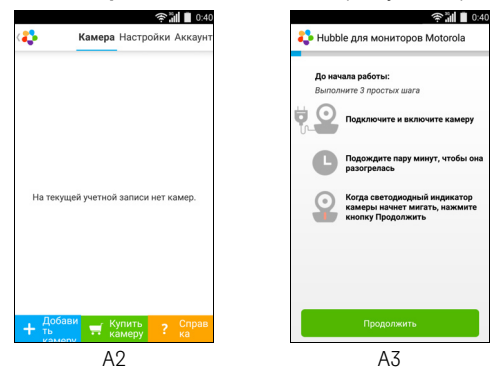

• Выполните настройку в соответствии с инструкциями на экране. (Рисунок A4)

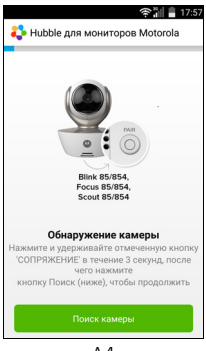

**РУССКИЙ** • Нажмите и удерживайте в течение 3 секунд кнопку сопряжения **(PAIR)** на нижней стороне видеокамеры MBP85CONNECT. Вы услышите звуковой сигнал и голосовое сообщение (Готов к сопряжению) «Ready for pairing» из динамика камеры. Затем нажмите **Поиск камеры (Search for Camera)**.

• Приложение автоматически найдет и подключит вашу камеру, как показано на рисунках ниже (Рисунки A5, A6). В это время индикатор камеры будет мигать зеленым и красным.

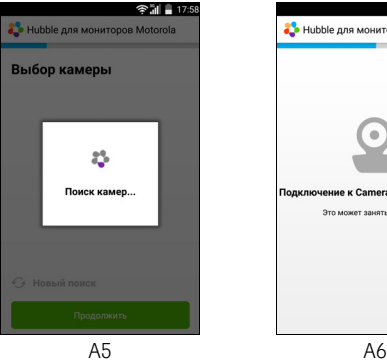

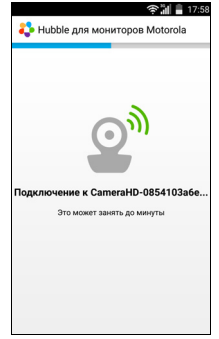

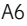

**Android™**

Android<sup>TM</sup>

### motorola

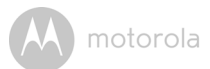

• Выберите Wi-Fi® сеть и нажмите **Продолжить (Continue)**, введите пароль от выбранной сети и нажмите **Подтвердить (OK)**. (Рисунки A7, A8)

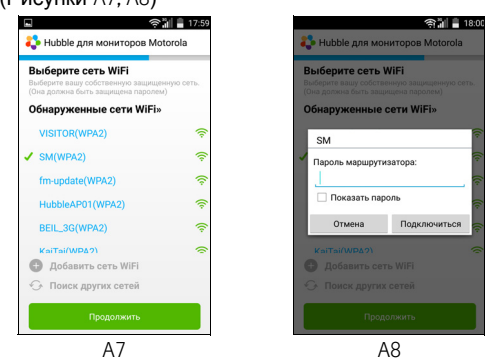

• Подключение камеры к сети Wi-Fi $^{\circledR}$  займет несколько минут. После этого вы увидите состояние подключения на экране, как показано ниже (Рисунки A9, A10). Если подключиться не удалось, нажмите **Повторить (Retry)** и повторите действия, описанные выше (3.2.4).

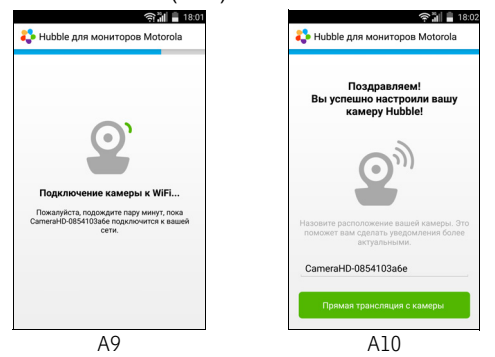

**Android™**

AndroidTM

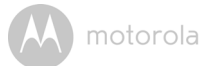

- Выберите камеру на вкладке **Камера (Camera)**, чтобы вывести на экран ее видеопоток. На камере начнет мигать зеленый индикатор. (Рисунок A11)
- Нажмите на значок Hubble для того, чтобы вернуться к закладке со списком всех доступных камер. (Рисунок A12)

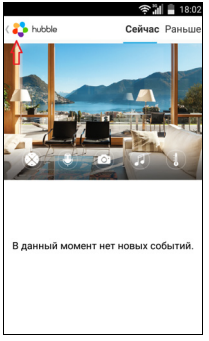

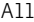

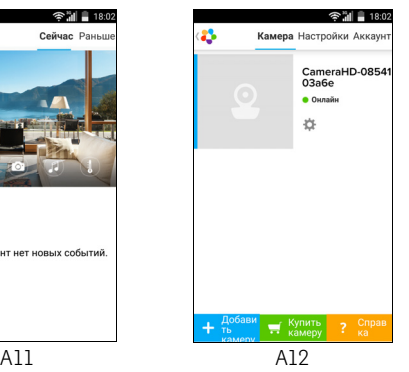

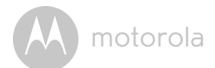

#### **3.3 Aккаунт пользователя и настройка видеокамеры на устройствах iPhone®/iPad®**

#### *Вам понадобится:*

- Видеокамера MBP85CONNECT
- Адаптер электропитания MBP85CONNECT
- iPhone $^{\circledR}/i$ Pad $^{\circledR}$  с iOS версии 7.0 и выше

#### <span id="page-15-0"></span>**3.3.1 Включение и подсоединение видеокамеры MBP85CONNECT**

- Включите блок питания камеры MBP85CONNECT в розетку и вставьте штекер блока питания в соответствующее гнездо камеры MBP85CONNECT.
- Убедитесь, что кнопка включения / выключения находится в положении ВКЛ. (ON)
- После окончания загрузки камеры начинает мигать красный светодиод. Два звуковых сигнала означают, что камера готова к установке.

#### <span id="page-15-1"></span>**3.3.2 Загрузка приложения Hubble for Motorola Monitors**

- $\bullet$  Зайдите на App Store<sup>SM</sup> для поиска приложения «Hubble for Motorola Monitors».
- Загрузите приложение Hubble for Motorola Monitors и установите его на Ваш iPhone®/iPad®.

**РУССКИЙ**

**iOS**

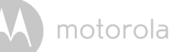

#### <span id="page-16-0"></span>**3.3.3 Запуск приложения Hubble for Motorola Monitors App на Вашем iPhone®/iPad®**

- Убедитесь, что Ваше устройство iPhone $^{\circledR}$ /iPad $^{\circledR}$  подключено к сети Wi-Fi®.
- Запустите Hubble for Motorola Monitors application и введите данные Вашего Aккаунта в Hubble for Motorola Monitors application, ознакомьтесь с условиями предоставления услуг, затем отметьте Я согласен с Условиями предоставления услуг «I agree to the Terms of Service» и нажмите **Создать (Create)**. (Рисунок i1)

**Заметка**: Если у Вас уже имеется Aккаунт в приложении Hubble for Motorola Monitors, выберите «**У вас уже есть Aккаунт?**» **(Already have an Account?)**, чтобы перейти к следующему шагу.

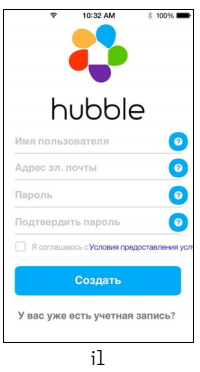

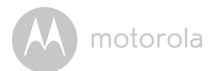

#### **3.3.4 Добавление видеокамеры в Ваш Aккаунт**

- Войдите в приложение при помощи созданного Aккаунта.
- Нажмите **Добавить камеру (Add Camera**). (Рисунок i2)
- Нажмите на «MBP85CONNECT». (Рисунок i3)

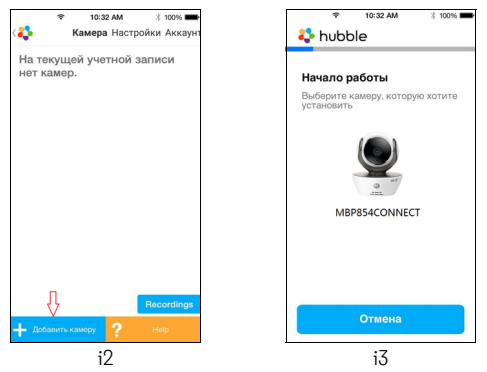

• Следуйте инструкциям на экране, чтобы включить функцию Bluetooth™ на Вашем iPhone®/iPad®.

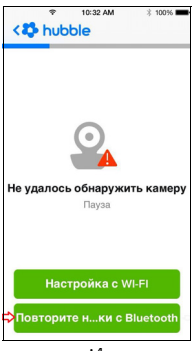

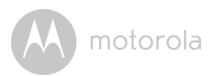

• Нажмите на «Домой», затем зайдите в меню «Настройки» и включите функцию Bluetooth™ на Вашем iPhone®/iPad®.

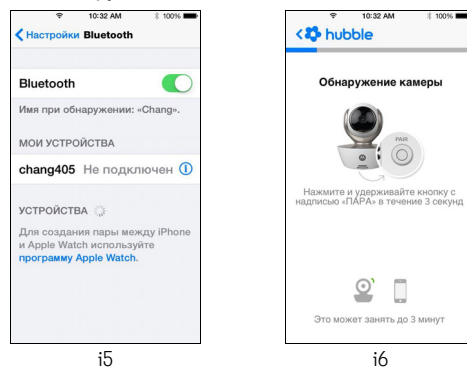

• Нажмите на «Домой», чтобы выйти из меню настроек, и выберите приложение «Hubble for Motorola Monitors», чтобы открыть

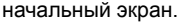

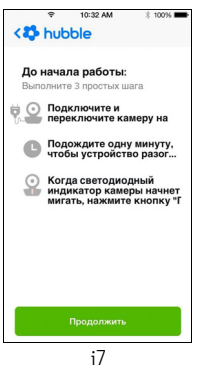

**РУССКИЙ**

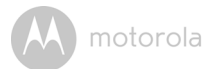

• Следуйте вышеуказанным шагам, чтобы найти идентификатор текущей камеры «CameraHD-xxxxxxxxxx», затем нажмите **Продолжить (Continue)**. Убедитесь, что Ваш iPhone® или iPad® подключен к камере. (Рисунок i8)

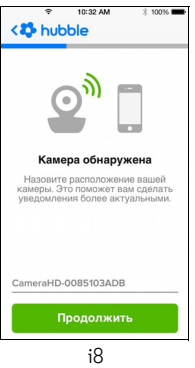

• Выберите сеть Wi-Fi® и нажмите **Продолжить (Continue)**, введите пароль от выбранной сети и нажмите **Подключиться (Join)**. (Рисунки i9, i10)

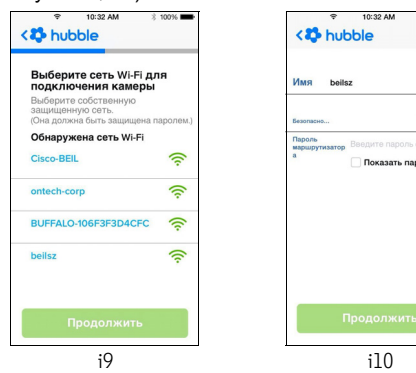

WEP

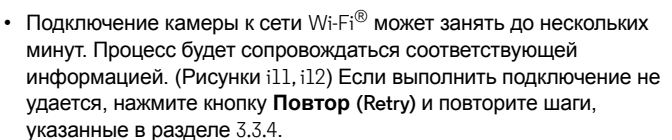

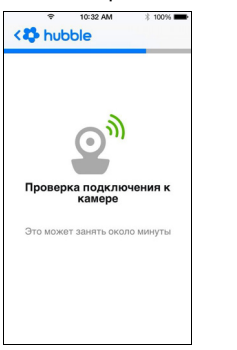

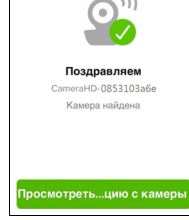

10:32 AM

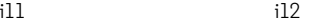

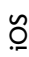

**РУССКИЙ**

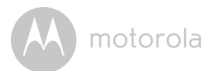

- Выберите камеру на вкладке **Камера (Camera)**, чтобы вывести на экран ее видеопоток. (Рисунок i13)
- Нажмите на значок Hubble для того, чтобы вернуться к закладке со списком всех доступных камер. (Рисунок i14)

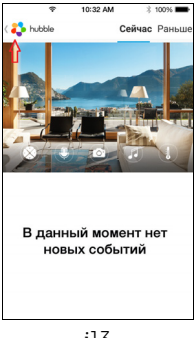

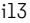

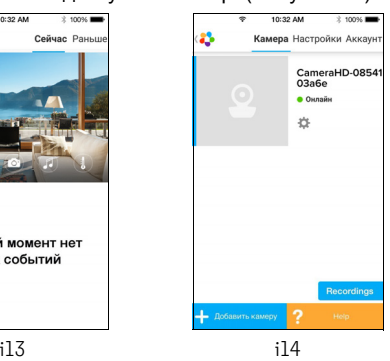

### <span id="page-22-0"></span>*4. Видеокамера*

#### <span id="page-22-1"></span>**4.1 Подсоединение камеры к источнику питания**

- Вставьте маленький штекер блока питания в соответствующее гнездо камеры, подключите блок питания к розетке и включите его.
- Передвиньте выключатель в позицию ВКЛ. (ON), загорится зеленый светодиод. (Заметка: чтобы выключить устройство, передвиньте выключатель в позицию ВЫКЛ. (OFF))

#### **4.2 Функции камеры: Работая с устройством Android™**

- Запустите приложение Hubble for Motorola Monitors на Вашем устройстве Android™.
- Видео с камеры появится на экране.

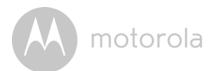

#### <span id="page-23-0"></span>**4.2.1 Добавление камер**

- В окне камеры нажмите на логотип Hubble, чтобы перейти на вкладку «Камера» (Camera). (Рисунок A13)
- Нажмите **Выбрать камеру (Add Camera)**, чтобы добавить другие камеры согласно указаниям по настройке устройства Android™ в разделе 3.2.4. (Рисунок A14)
- После добавления камера будет отображаться автоматически.

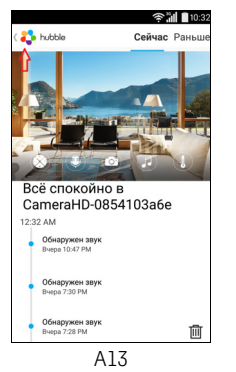

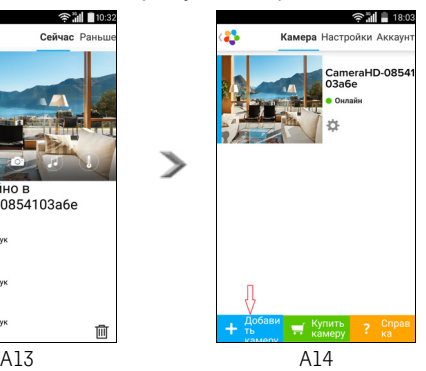

#### **4.2.2 Удаление камеры**

**РУССКИЙ** Вы можете удалить камеру из Вашего Aккаунта следующим образом:

- Нажмите на значок настройки **сай** на вкладке **Камера** (Camera), а затем нажмите **Удалить камеру (Remove Camera)**. (Рисунок A15)
- Нажмите **Да (Yes)**, чтобы удалить камеру из списка. (Рисунок A16)

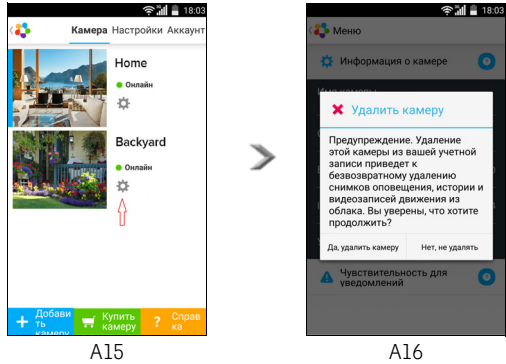

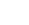

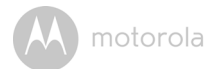

#### **4.2.3 Изменение данных Вашего Aккаунта**

Вы можете изменить данные Вашего Aккаунта, используя Ваше устройство Android™.

- Выберите вкладку **Aккаунт (Account)**, настройки Вашего Aккаунта появятся на экране. (Рисунок A17)
- Выберите **Изменить пароль (Change Password)**, чтобы сменить Ваш пароль, следуйте инструкциям на экране.
- Выберите **Выйти из системы (Log Out)**, чтобы выйти из Вашего Aккаунта.
- Выберите **Подписка (Freemium)**, чтобы зайти на страницу Cloud Video Recording Service. Чтобы получить больше информации, посетите наш интернет-сайт: http://www.hubbleconnected.com/plans/.
- Выберите **Использовать только удаленное подключение (Use Remote Only)**, чтобы получить доступ к настройкам удаленного соединения. Включите только удаленное соединение нажав **Да (Yes)**.
- **Разрешить сигнал разъединения (Enable Disconnect Alert)**: при разъединении камера подаст звуковой сигнал. Включите сигнал разъединения нажав **Да (Yes)**.
- Нажмите **Отправить журнал (Send Log)**, чтобы отправить отчет приложения Hubble for Motorola Monitors на наш сервер. Этот отчет может запросить сотрудник службы поддержки клиентов.

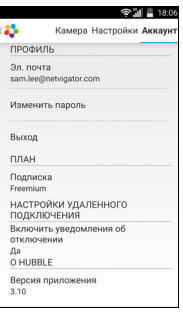

#### <span id="page-26-0"></span>**4.2.4 Настройки видеокамеры**

Вы можете изменить настройки камеры, нажав на значок **ВА** на странице закладки камеры. (Рисунок A18)

• Нажмите **Информация о камере (Camera Details)**, чтобы просмотреть **название камеры (Camera Name)**, **изменить изображение (Change Image)** и **просмотреть версию прошивки (Firmware Version)**. (Рисунок A19)

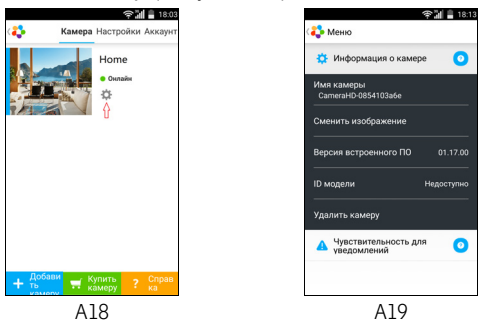

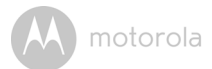

• Выберите **Чувствительность уведомлений (Notification Sensitivity)**, чтобы изменить чувствительность определения звука и движения, а также чтобы настроить сигнал оповещения о высокой или низкой температуре. (Рисунок A20)

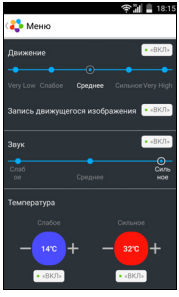

A20

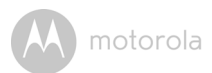

#### **4.2.5 Общие настройки**

- Выберите вкладку **Настройки (Settings)**.
- Выберите **Общие настройки (General Settings)**, чтобы изменить **формат отображения времени (Clock)** (12-часовый / 24-часовый) и **Температура (Temperature)** (°C / °F). (Рисунок A21)

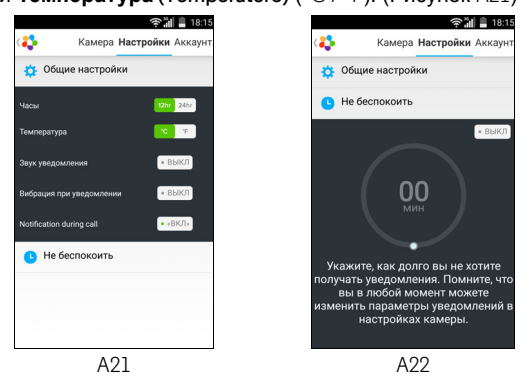

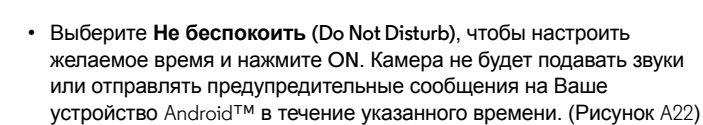

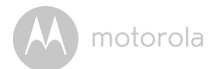

#### <span id="page-29-0"></span>**4.2.6 Характеристики приложения Hubble for Motorola Monitors**

В момент отображения видео с камеры нажмите на область изображения. При этом появятся следующие функциональные значки:

**Двусторонняя голосовая связь (Two-Way Communication)** – Нажмите на значок микрофона, чтобы активировать функцию двухсторонней связи на камере. Нажмите круглую кнопку, чтобы начать говорить. Нажмите еще раз, чтобы переключиться назад в режим прослушивания. (Рисунки A23, A24)

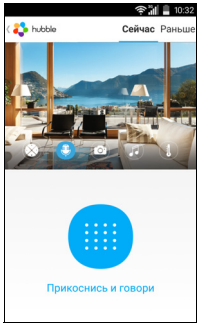

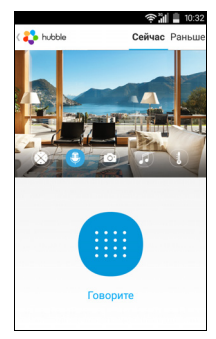

A23 A24

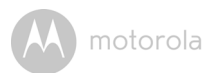

#### **Наклон и поворот камеры:**

Hажмите на значок с четырьмя стрелками, чтобы активировать функцию наклона/поворота. Для наклона и поворота камеры используйте соответствующие стрелки (вверх/вниз, влево/вправо). (Рисунки A25, A26)

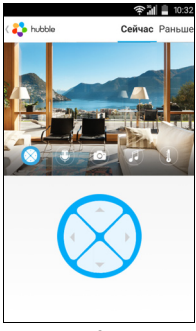

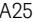

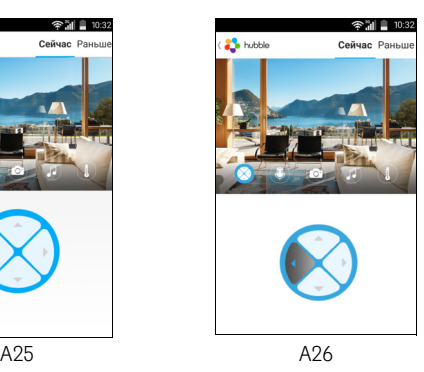

**РУССКИЙ**

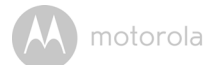

**Фото/видео** – Сделайте фотоснимок во время записи видео Вашей камерой. Нажмите значок Видео на экране, чтобы активировать функцию фото / видео. Выберите функцию записи видео, нажав на небольшой значок видео справа от большой голубой кнопки. Нажмите на большую синюю кнопку, чтобы начать запись. Кнопка станет красного цвета, нажмите на нее снова, чтобы остановить запись. (Рисунки A27, A28)

Нажмите на небольшой значок фотокамеры справа от большой голубой кнопки, чтобы включить режим фотокамеры. Нажмите на большую голубую кнопку, чтобы сделать фотоснимок вида <sup>с</sup> камеры. (Рисунок A29)

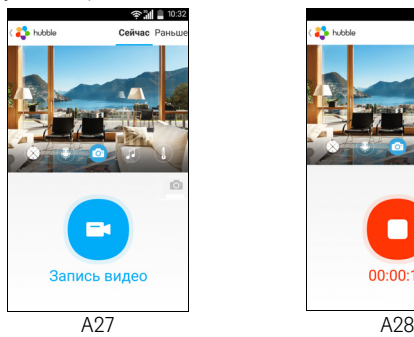

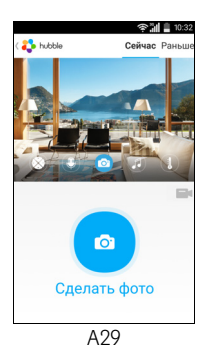

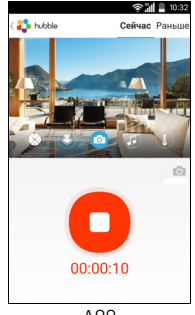

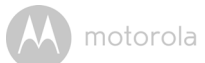

#### *Заметка:*

*Фотографии и видеозаписи сохраняются на внутренней памяти вашего устройства Android™. Вы можете найти их в Галерее или при помощи Медиа плеера. Для воспроизведения видео Вы можете пользоваться программой «Hubble for Motorola Monitors» или приложениями сторонних производителей, например, MX player (можно найти в Магазине Google Play™), которые могут проигрывать MJPG (Motionjpeg).*

**И Мелодия** – Чтобы проиграть одну из предустановленных мелодий, нажмите на данный значок. Выберите одну из доступных мелодий в списке, чтобы камера проиграла ее. Нажмите на значок еще раз, чтобы остановить воспроизведение. (Рисунок A30)

**П Температура** – Данные с температурного датчика на задней панели камеры будут отображаться на Вашем устройстве Android™ (Рисунок A31). Информация будет выделена красным цветом, если показатели превысят допустимый предел высокой / низкой температуры, настроенный в меню настройки чувствительности уведомлений. (см. раздел 4.2.4)

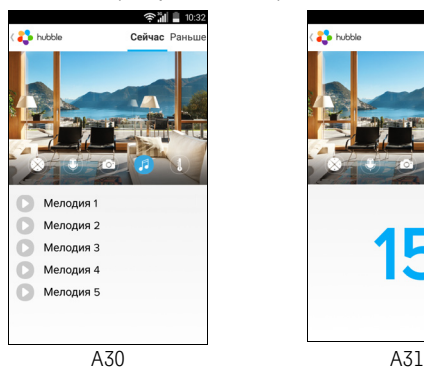

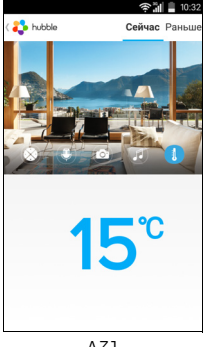

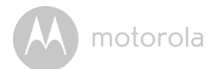

#### <span id="page-33-0"></span>**4.3 Функции камеры: Работая с iPhone®/iPad®**

- Запустите приложение Hubble for Motorola Monitors на Вашем iPhone®/iPad®.
- Видео с камеры появится на экране.

#### <span id="page-33-1"></span>**4.3.1 Добавление камер**

- В окне камеры нажмите на логотип Hubble, чтобы перейти на вкладку **Камера (Camera)**. (Рисунок i15)
- Нажмите **Выбрать камеру (Add Camera)**, чтобы добавить другие камеры согласно указаниям по настройке iPhone®/iPad® в разделе 3.3.4. (Рисунок i16)
- После добавления камера будет отображаться автоматически.

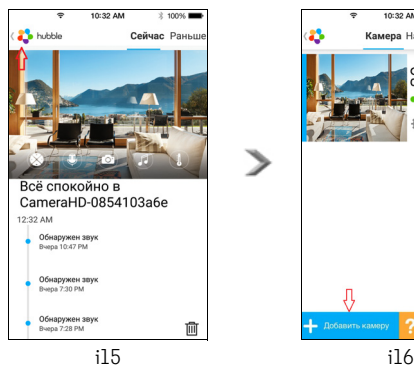

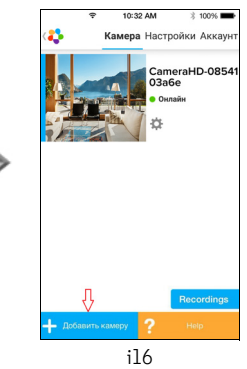

#### **4.3.2 Удаление камеры**

Вы можете удалить камеру из Вашего Aккаунта следующим образом:

- Нажмите на значок настроек  $\ket{\mathbb{C}}$  на странице закладки камеры, затем выберите **Удалить камеру (Remove Camera)**. (Рисунок i17)
- Выберите **Удалить (Remove)**, чтобы удалить данное устройство из списка камер. (Рисунок i18)

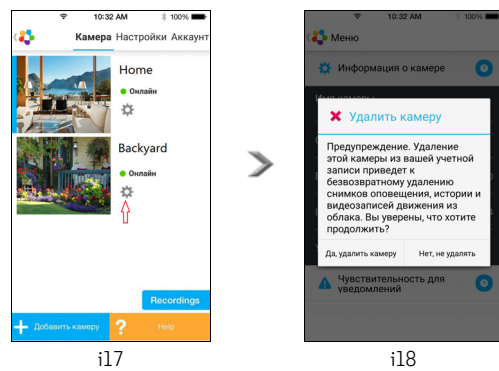

**РУССКИЙ**

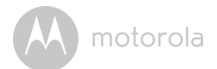

#### **4.3.3 Изменение данных Вашего Aккаунта**

Вы можете изменить данные Вашего Aккаунта, используя Ваше устройство iPhone®/iPad®.

- Выберите вкладку **Aккаунт (Account)**, настройки Вашего Aккаунта появятся на экране. (Рисунок i19)
- Выберите **Изменить пароль (Change Password)**, чтобы сменить Ваш пароль, следуйте инструкциям на экране.
- Выберите **Выйти из системы (Log Out)**, чтобы выйти из Вашего Aккаунта.
- Выберите **Текущий тарифный план (Current Plan)**, чтобы зайти на страницу Cloud Video Recording Service. Чтобы получить больше информации, посетите наш интернет-сайт: http://www.hubbleconnected.com/plans/.
- Выберите **Отправить журнал (Send app log)**, чтобы отправить отчет Вашей программы Hubble for Motorola Monitors App на наш сервер посредством электронной почты. Данный отчет необходимо отправлять по запросу представителя службы поддержки клиентов.

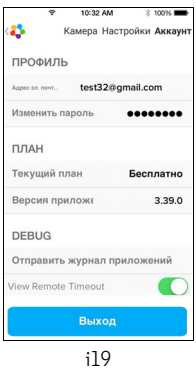

#### <span id="page-36-0"></span>**4.3.4 Настройки видеокамеры**

Чтобы изменить настройки камеры, нажмите на значок на вкладке **Камера (Camera)**. (Рисунок i20)

• Откроется окно, в котором можно просмотреть **название камеры (Camera Name)**, **изменить изображение (Change Image)** и **просмотреть версию прошивки (Firmware Version)**. (Рисунок i21)

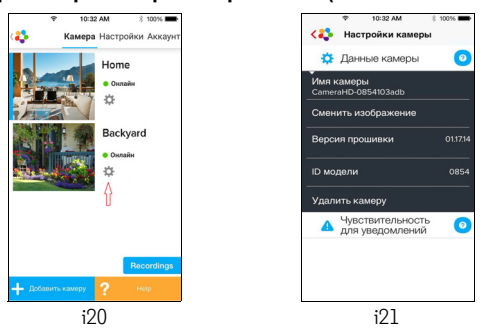

• Выберите **Чувствительность уведомлений (Notification Sensitivity**), чтобы изменить чувствительность определения звука и движения, а также чтобы настроить сигнал оповещения о высокой / низкой температуре. (Рисунок i22)

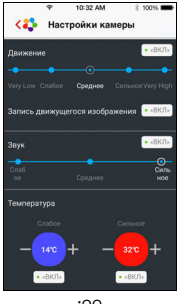

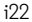

**РУССКИЙ**

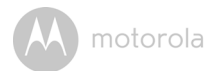

#### <span id="page-37-0"></span>**4.3.5 Общие настройки**

- Выберите вкладку **Настройки (Settings)**. (Рисунок i23)
- Выберите **Общие настройки (General Settings**), чтобы изменить **формат отображения времени (Clock)** (12-часовый / 24-часовый) и **Температура (Temperature)** (°C / °F). (Рисунок i24)

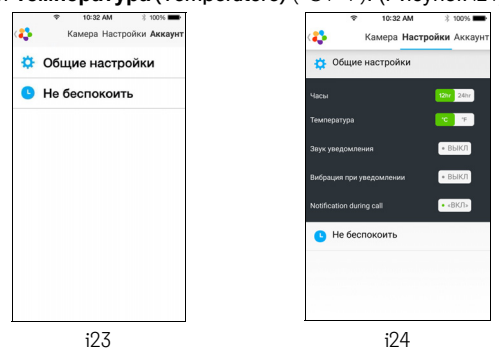

• Выберите **Не беспокоить (Do Not Disturb)**, чтобы настроить желаемое время и нажмите ВКЛ. (ON). Камера не будет подавать звуки или отправлять предупреждения на Ваш iPhone $^{\circledR}$ /iPad $^{\circledR}$  в течение указанного времени. (Рисунок i25)

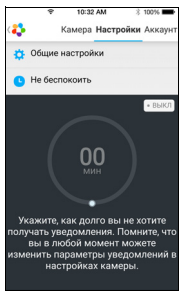

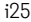

#### <span id="page-38-0"></span>**4.3.6 Настройка Hubble for Motorola Monitors**

• Зайдите в меню **Настроек (Settings)** вашего iPhone®/iPad®. Из возникшего списка приложений выберите программу Hubble for Motorola Monitors **.** hubble. На экране появятся настройки для приложения Hubble for Motorola Monitors. (Рисунок i26)

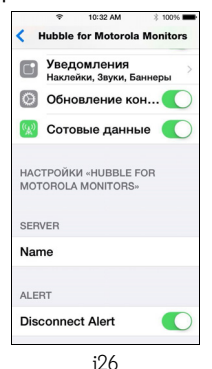

**РУССКИЙ**

**iOS**

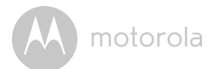

#### <span id="page-39-0"></span>**4.3.7 Характеристики приложения Hubble for Motorola Monitors**

В момент отображения видео с камеры нажмите на область изображения. При этом появятся следующие значки:

**Двухсторонний разговор (Two-Way Communication**) – Нажмите на значок микрофона, чтобы активировать функцию двухсторонней связи на камере. Нажмите круглый значек, чтобы начать говорить. Нажмите еще раз, чтобы переключиться назад в режим прослушивания. (Рисунки i27, i28)

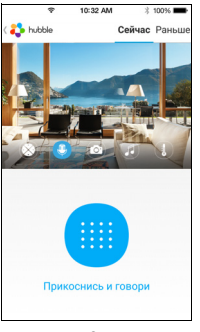

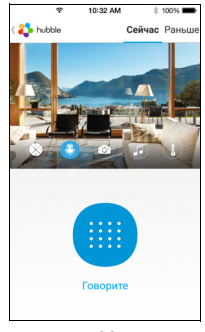

i27 i28

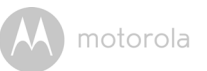

#### **Наклон и поворот камеры:**

Нажмите на значок с четырьмя стрелками, чтобы включить функцию поворота. Нажимайте на стрелки вверх / вниз, чтобы наклонить камеру вверх или вниз. Нажимайте на стрелки влево / вправо, чтобы повернуть камеру влево или вправо. (Рисунки i29, i30)

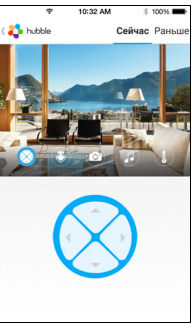

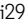

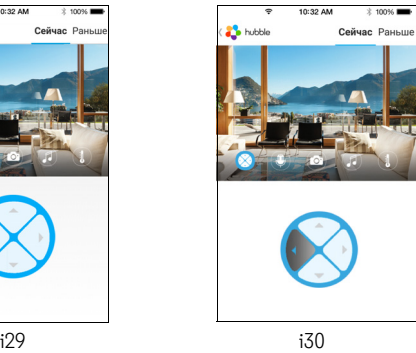

**iOS**

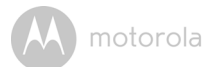

**• Фотосъемка** – Нажмите на значок камеры **валя чтобы** активировать функцию съемки фото. Нажмите на большую голубую кнопку камеры, чтобы сделать фотографию. (Рисунок i31)

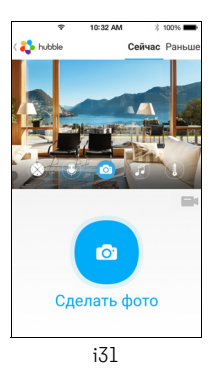

#### *Примечание:*

*Фотографии сохраняются на внутренней памяти Вашего iPhone®/iPad®.* 

**И Мелодия** – чтобы воспроизвести одну из 5 мелодий, нажмите на значок **мелодии (Melody)**. В списке доступных мелодий выберите мелодию для воспроизведения на камере. Чтобы остановить воспроизведение, нажмите на мелодию еще раз. (Рисунок i32)

**Пемпература** – показания температуры с датчика камеры будут отображены на экране вашего устройства iPhone®/iPad® (рисунок i33). Показания станут красными, если температура выйдет за пределы диапазона, заданного на экране **Чувствительность уведомлений (Notification Sensitivity)**. (см.Раздел 4.3.5)

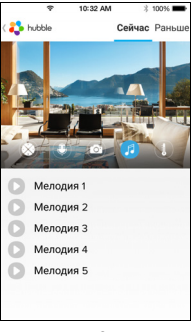

motorola

i32 i33

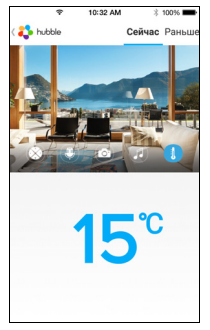

**iOS**

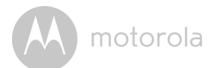

#### <span id="page-43-0"></span>**4.4 Функции видеокамеры: Работая с Вашим ПК / ноутбуком**

- Зайдите на интернет-страницу: http://www.hubbleconnected.com/motorola/login/
- Введите Ваше имя пользователя и пароль, а затем нажмите на **Войти (Login)**, если Вы уже создали Aккаунт.
- Выберите камеру, связанную с Вашим Aккаунтом при помощи устройства Android™ или iPhone®/iPad®. Изображение с видеокамеры появится на экране. Вы можете всегда оставаться вместе с Вашими любимыми людьми, местами и домашними животными благодаря потоковому видео в реальном времени.
- Вы можете изменить настройки следуя инструкциям в меню интернет-сайта.

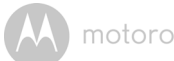

### <span id="page-44-0"></span>*5. Процедура перенастройки камеры*

**Примечание:** Если Вы перемещаете видеокамеру из одной сети (например, домашней) в другую (например, в офис), или у Вас возникли проблемы с настройкой видеокамеры, Вам необходимо выполнить ее перенастройку. Вы можете перенастроить видеокамеру следующим образом:

- **1.** Передвиньте выключатель в позицию **ВЫКЛ. (OFF)**
- **2.** Нажмите и удерживайте кнопку **Сопряжение (PAIR)**, затем передвиньте выключатель в позицию **ВКЛ. (ON)**
- **3.** Отпустите кнопку **Сопряжение (PAIR)** после подтверждающего сигнала и подождите, пока видеокамера выполнит внутреннюю процедуру перезагрузки. При успешном завершении процедуры светодиод начнет медленно мигать красным.
- **4.** Вы можете снова добавить видеокамеру следуя шагам, указанным в разделе 3.2.4 для устройств с ОС Android™ или разделе 3.3.4 для устройств с iOS.

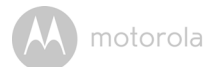

### <span id="page-45-0"></span>*6. Помощь*

#### **Шумовые помехи**

Убедитесь, что Wi-Fi® видеокамера и Ваше устройство находятся на достаточном расстоянии друг от друга, чтобы избежать появления шумов или эха.

Использование других устройств, работающих на частоте 2,4 ГГц, например, систем Bluetooth™ или микроволновых печей, может вызывать помехи в работе данной камеры. Устанавливайте Wi-Fi $^{\circledR}$ камеру на расстоянии не менее 1,5 метра от данного типа устройств, или отключите их, если они создают помехи.

#### **Потеря соединения**

Проверьте настройки Вашей Wi-Fi® сети. При необходимости перезапустите ее. Убедитесь что Ваша Wi-Fi® видеокамера включена. Подождите несколько минут перед попыткой переустановить соединение с Wi-Fi® сетью.

#### **Если Вы забыли пароль**

Если Вы не помните свой пароль, нажмите «Забыли пароль**?**» (Forgot Password) и введите Ваш e-mail адрес. Ссылка с новым паролем будет отправлена на Ваш адрес в течении нескольких секунд.

#### **Устранение неисправностей**

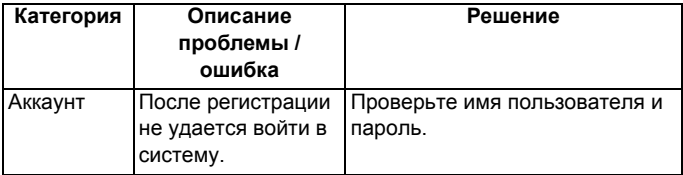

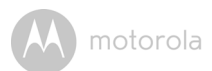

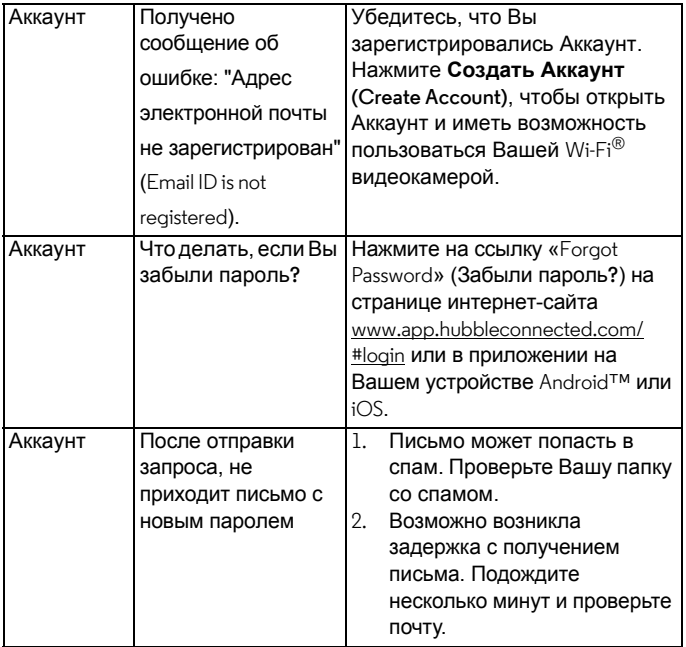

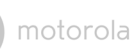

 $\lambda$ 

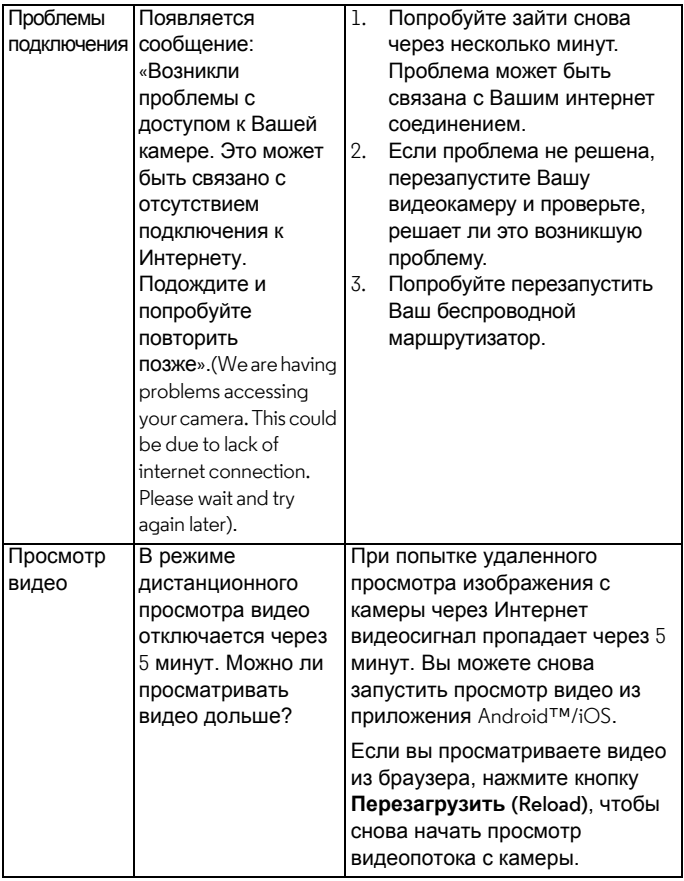

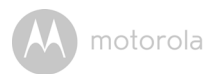

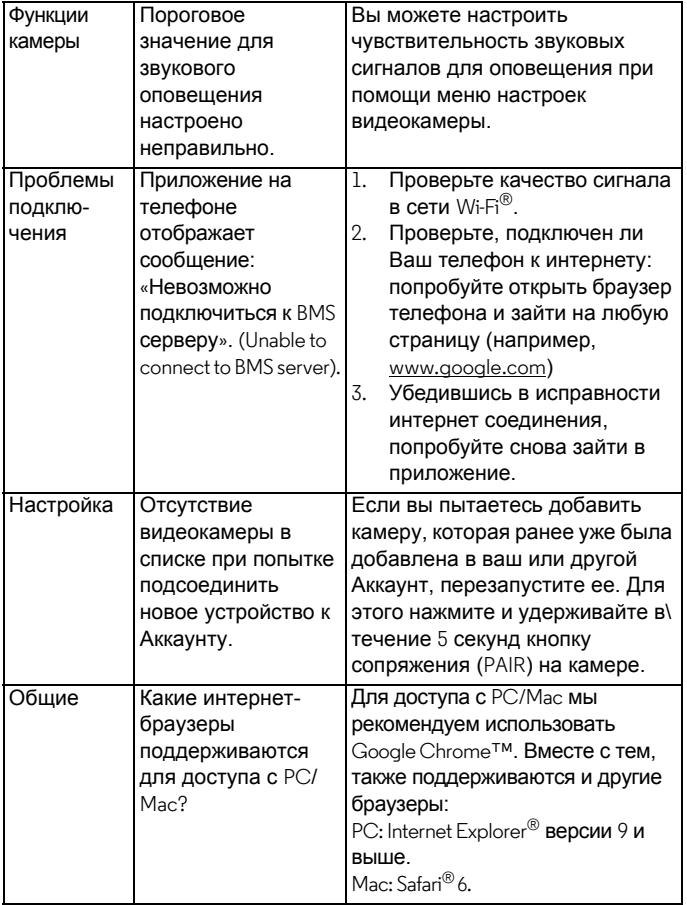

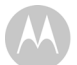

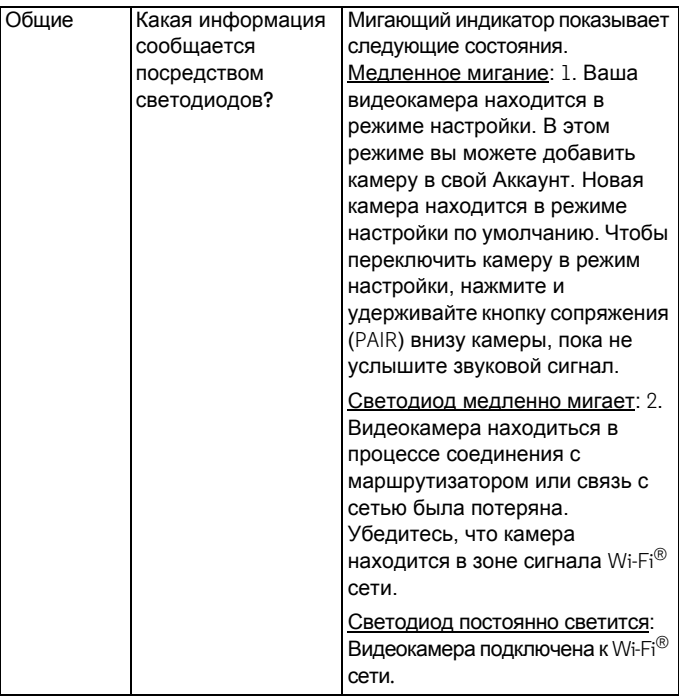

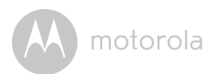

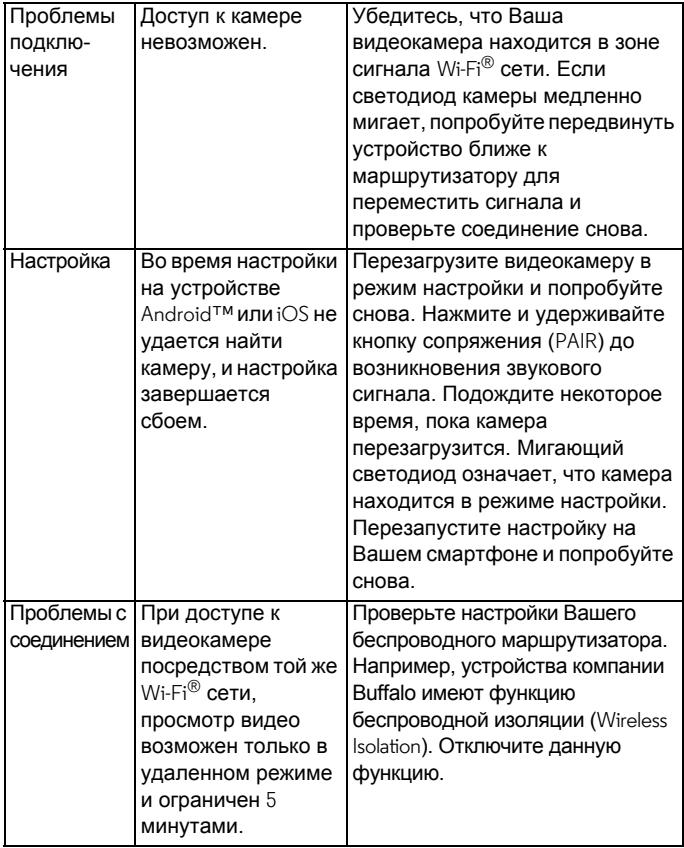

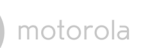

 $\lambda$ 

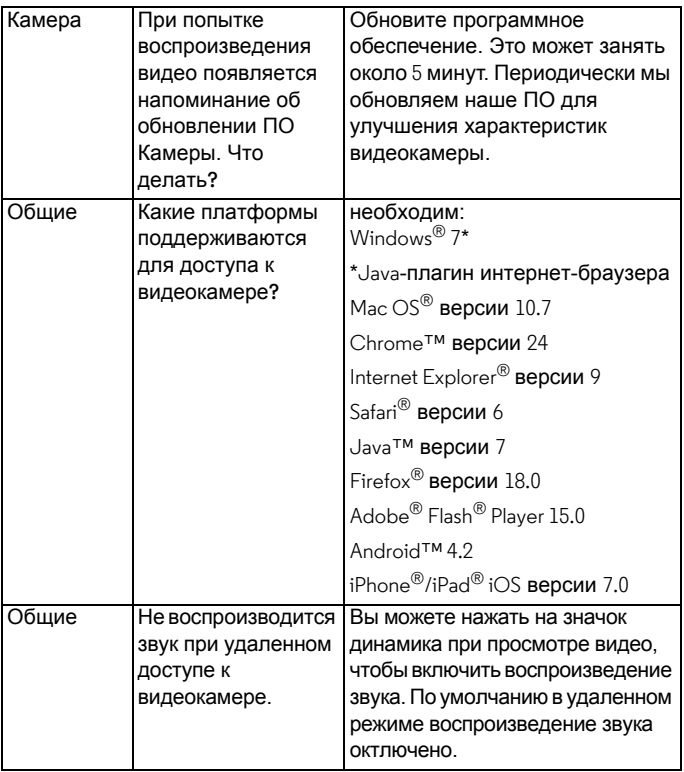

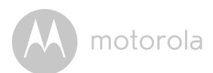

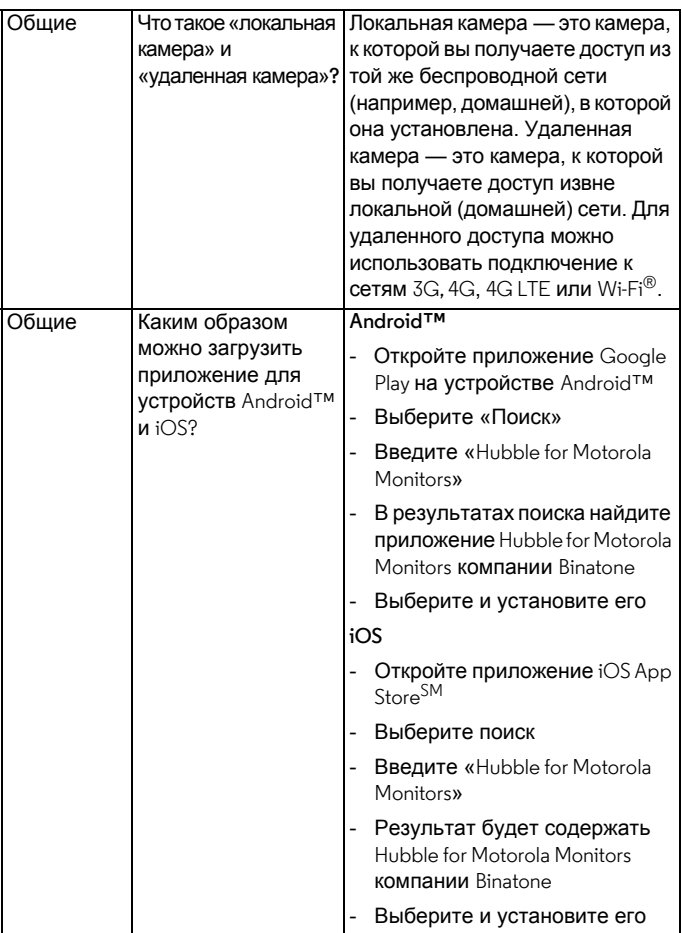

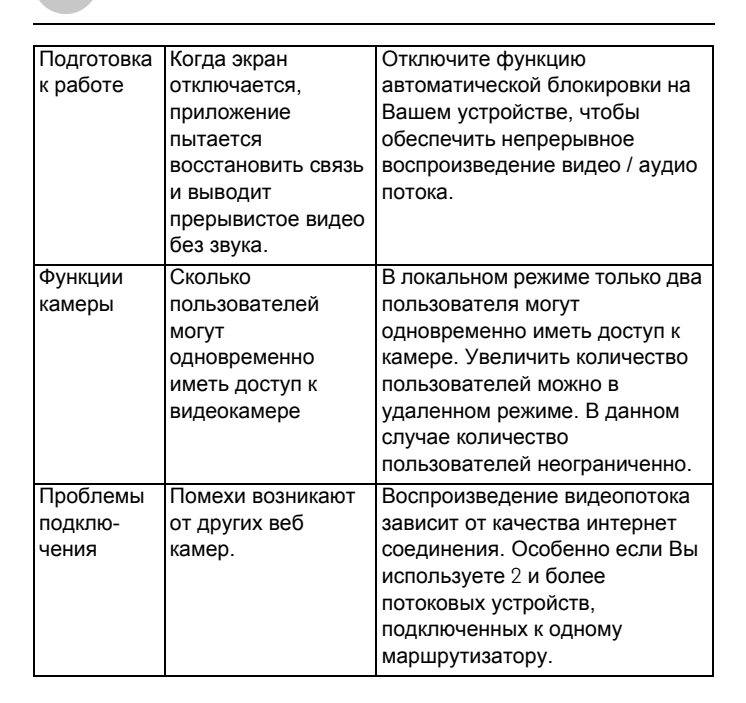

**РУССКИЙ**

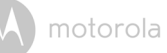

### <span id="page-54-0"></span>*7. Общая информация*

#### **Если изделие не работает надлежащим образом…**

- **1.** Прочитайте данное руководство пользователя или краткое руководство.
- **2.** По всем вопросам, связанным с работой устройства, условиями гарантийного обслуживания, технической поддержкой и другими вопросами Вы можете обратиться в службу поддержки клиентов по телефону:

+7 (800) 707-07-81

#### **Ограниченная гарантия на потребительские товары и аксессуары («Гарантия»)**

Благодарим вас за покупку этого изделия марки Motorola, изготовленного по лицензии компанией Binatone Electronics International LTD («BINATONE»).

#### *Что входит в данную Гарантию?*

При условии соблюдения исключений, указанных ниже, BINATONE гарантирует, что данный продукт компании Motorola («Продукт») или сертифицированный аксессуар («Аксессуар»), реализуемый для использования с данным продуктом, изготовлен без брака материалов и в отсутствии дефектов сборки и рассчитан на стандартное использование потребителем в течение указанного ниже периода. Данная Гарантия является Вашей исключительной гарантией и не подлежит передаче.

#### *Для кого Гарантия имеет силу?*

Данная гарантия распространяется только на первого конечного покупателя, и не подлежит передаче.

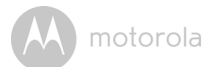

#### *Каковы действия компании BINATONE по обеспечению*

#### *Гарантии?*

BINATONE или его авторизованный дистрибьютор по своему усмотрению и в коммерчески разумный срок обязуется на безвозмездной основе выполнять ремонт или замену Продуктов или Аксессуаров, не соответствующих данной Гарантии. Компания можем использовать функционально эквивалентные отремонтированные / восстановленные / бывшие в употреблении или новые Продукты, Аксессуары или запасные части**.**

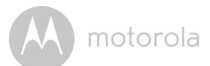

#### *Какие существуют ограничения?*

ЛЮБЫЕ ПОДРАЗУМЕВАЕМЫЕ ГАРАНТИИ, ВКЛЮЧАЯ, В ЧАСТНОСТИ, КОСВЕННЫЕ ГАРАНТИИ ТОВАРНОГО КАЧЕСТВА И ПРИГОДНОСТИ ДЛЯ КОНКРЕТНОГО НАМЕРЕНИЯ, ОГРАНИЧИВАЮТСЯ СРОКОМ ДЕЙСТВИЯ ДАННОЙ КОСВЕННОЙ ГАРАНТИИ. В ИНЫХ СЛУЧАЯХ РЕМОНТ ИЛИ ЗАМЕНА В СООТВЕТСТВИИ С ДАННОЙ ПРЯМОЙ ОГРАНИЧЕННОЙ ГАРАНТИЕЙ ЯВЛЯЕТСЯ ЭКСКЛЮЗИВНЫМ ПРАВОМ ПОТРЕБИТЕЛЯ И ПРЕДОСТАВЛЯЕТСЯ ВЗАМЕН ВСЕХ ДРУГИХ ГАРАНТИЙ, ПРЯМЫХ ИЛИ КОСВЕННЫХ. НИ ПРИ КАКИХ ОБСТОЯТЕЛЬСТВАХ, БУДЬ ТО ВОЗНИКАЮЩИХ ИЗ КОНТРАКТА ИЛИ ДЕЛИКТА (ВКЛЮЧАЯ НЕОСТОРОЖНОСТЬ), MOTOROLA ИЛИ BINATONE НЕ НЕСУТ ОТВЕТСТВЕННОСТИ ЗА УЩЕРБ СВЫШЕ ПРОДАЖНОЙ ЦЕНЫ ИЗДЕЛИЯ ИЛИ АКСЕССУАРА, ИЛИ ЗА ЛЮБЫЕ НЕПРЯМЫЕ, СЛУЧАЙНЫЕ, СПЕЦИАЛЬНЫЕ ИЛИ КОСВЕННЫЕ УБЫТКИ ЛЮБОГО РОДА, СНИЖЕНИЕ ДОХОДА ИЛИ ПРИБЫЛИ, УТРАТУ ДЕЛОВЫХ ВОЗМОЖНОСТЕЙ, ПОТЕРЮ ИНФОРМАЦИИ ИЛИ ДРУГИЕ ФИНАНСОВЫЕ УБЫТКИ, ВОЗНИКАЮЩИЕ В РЕЗУЛЬТАТЕ ИЛИ В СВЯЗИ С ВОЗМОЖНОСТЬЮ ИЛИ НЕВОЗМОЖНОСТЬЮ ИСПОЛЬЗОВАТЬ ПРОДУКТЫ ИЛИ АКСЕССУАРЫ В ПОЛНОЙ МЕРЕ. ДАННЫЙ УЩЕРБ МОЖЕТ БЫТЬ ОСПОРЕН В СООТВЕТСТВИИ С ЗАКОНОДАТЕЛЬСТВОМ.

В пределах некоторых стран и территорий, законодательство не допускает ограничения или исключения случайного или косвенного ущерба, а также ограничения срока подразумеваемой гарантии, поэтому вышеуказанные ограничения или исключения могут не распространяться на вас. Данная гарантия дает вам определенные законные права, также вы можете обладать другими правами, в зависимости от законодательства конкретной страны или территории**.**

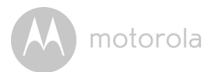

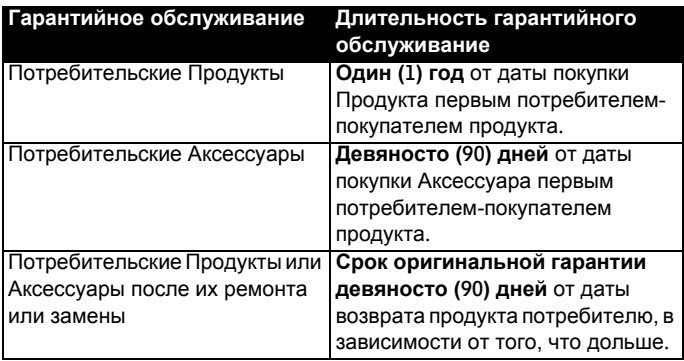

#### **Исключения**

**Естественный износ**. Периодическое техническое обслуживание, ремонт и замена деталей вследствие естественного износа исключаются из гарантии**.** 

**Эксплуатация с нарушением установленных режимов и неправильное использование.** Дефекты или повреждения, вызванные: (a) нарушением правил эксплуатации, хранения, ненадлежащим использованием или нарушением установленных режимов, происшествием или небрежным отношением, например физическим повреждением (трещины, царапины и т. д.) поверхности изделия, являющимся следствием ненадлежащего и пользования; (б) контактом с жидкостью, водой, дождем, чрезвычайно влажными или плотными испарениями, песком, грязью и тому подобным, чрезмерным теплом или пищевыми продуктами; (B) использованием Изделия или Аксессуара в коммерческих целях или ненадлежащее использование Изделия или Аксессуара и использование их в ненадлежащих условиях; (г) другими воздействиями, возникшими не по вине Motorola или BINATONE, — не покрываются Гарантией.

**Применение Изделий и Аксессуаров, не имеющих фирменного знака Motorola.** Дефекты или повреждения, вызванные использованием нефирменных или несертифицированных компанией Motorola Продуктов, Аксессуаров или другого периферийного оборудования, исключаются из покрытия**.** 

**Неавторизированный ремонт или модификации.** Дефекты или повреждения, возникшие в результате обслуживания, тестирования, настройки, установки, изменения или модификации при любых обстоятельствах любым лицом за исключением MOTOROLA, BINATONE или их авторизованных сервисных центров, не покрываются Гарантией.

**Измененные продукты.** Продукты и аксессуары с (a) серийными номерами или датами маркировки, которые были удалены, изменены или стерты; (б) повреждениями пломб или следами вмешательства; (B) несоответствием серийных номеров; или (г) несоответствующими или нефирменными корпусом или частями, исключаются из покрытия**.** 

**Услуги связи.** Дефекты, убытки или неполадки Продуктов или Аксессуаров, возникшие в связи с любыми услугами связи или сигналами, на которые вы подписаны или используете с Продуктами или Аксессуаром, не покрываются Гарантией:

#### *Как получить гарантийное обслуживание или другую информацию?*

По всем вопросам, связанным с работой устройства, условиями гарантийного обслуживания, технической поддержкой и другими вопросами Вы можете обратиться в службу поддержки клиентов по телефону:

+7 (800) 707 – 07 – 81

Вы получите инструкции о том, как доставить Продукты или Аксессуары за ваш счет и риск, в авторизованный ремонтный центр BINATONE.

Для получения сервисных услуг Вам необходимо иметь: (a) данный

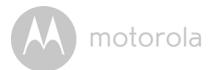

Продукт или Аксессуар; (б) оригинал документа, подтверждающего покупку (получение), содержащий информацию о дате, месте и продавце Продукта; (B) гарантийный талон, если входит в комплектацию; (г) письменное описание проблемы; (e) Ваш адрес и номер телефона**.**

Эти положения и условия представляют собой полное гарантийное соглашение между Вами и BINATONE в отношении Продуктов и Аксессуаров, купленных Вами, и заменяют все предыдущие соглашения или заявления, в том числе заявления, сделанные в любой документации и рекламных материалах, выпущенных BINATONE или представленных со стороны любого агента или сотрудника BINATONE, которые могли быть сделаны в связи с упомянутой покупкой**.**

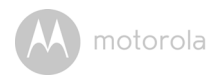

**УТВЕРЖДЕНО** Решением Комиссии Таможенного союза от 15 июля 2011 г. № 711

#### Изображениеединогознака обращенияпродукции на рынке государствчленов Таможенного союза

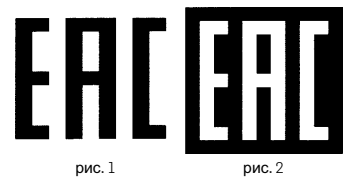

Описание изображения единого знака обращения продукции на рынке государств – членов Таможенного союза

Изображение единого знака обращения продукции ЕАС представляет собой сочетание трех стилизованных букв «E», «А» и «С», графически исполненных с применением прямых углов имеющих одинаковые высоту и ширину, составляющих точные пропорции квадратана светлом (рис. 1) или на контрастном фоне (рис. 2).

EAC **расшифровывается как Евразийское соответствие** (Eurasian Conformity).

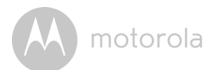

### <span id="page-61-0"></span>*8. Технические характеристики*

#### **Видеокамера**

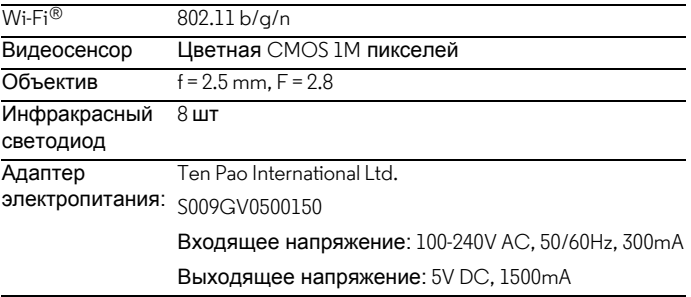

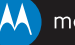

Изготавливается, распространяется и продается компанией Binatone Electronics International LTD, являющейся официальным обладателем лицензии на данное изделие. MOTOROLA и стилизованный логотип<br>«М» являются товарными знаками или зарегистрированными товарными марками компании Motorola Trademark Holdings, LLC и используются по лицензии. Все другие товарные знаки являются собственностью соответствующих владельцев. © Motorola Mobility LLC. 2015 г. Все права защищены.

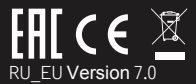

Сделано в Китае